## 当タイトルページの表示方法

- ・eBay 上部の Help タグをクリックして Help ページを開く。
- ・検索バーに Comparing Items 入力後 Search ボタンをクリック。
- ・検索結果一覧から tour of Comparison Shopping リンクをクリック。

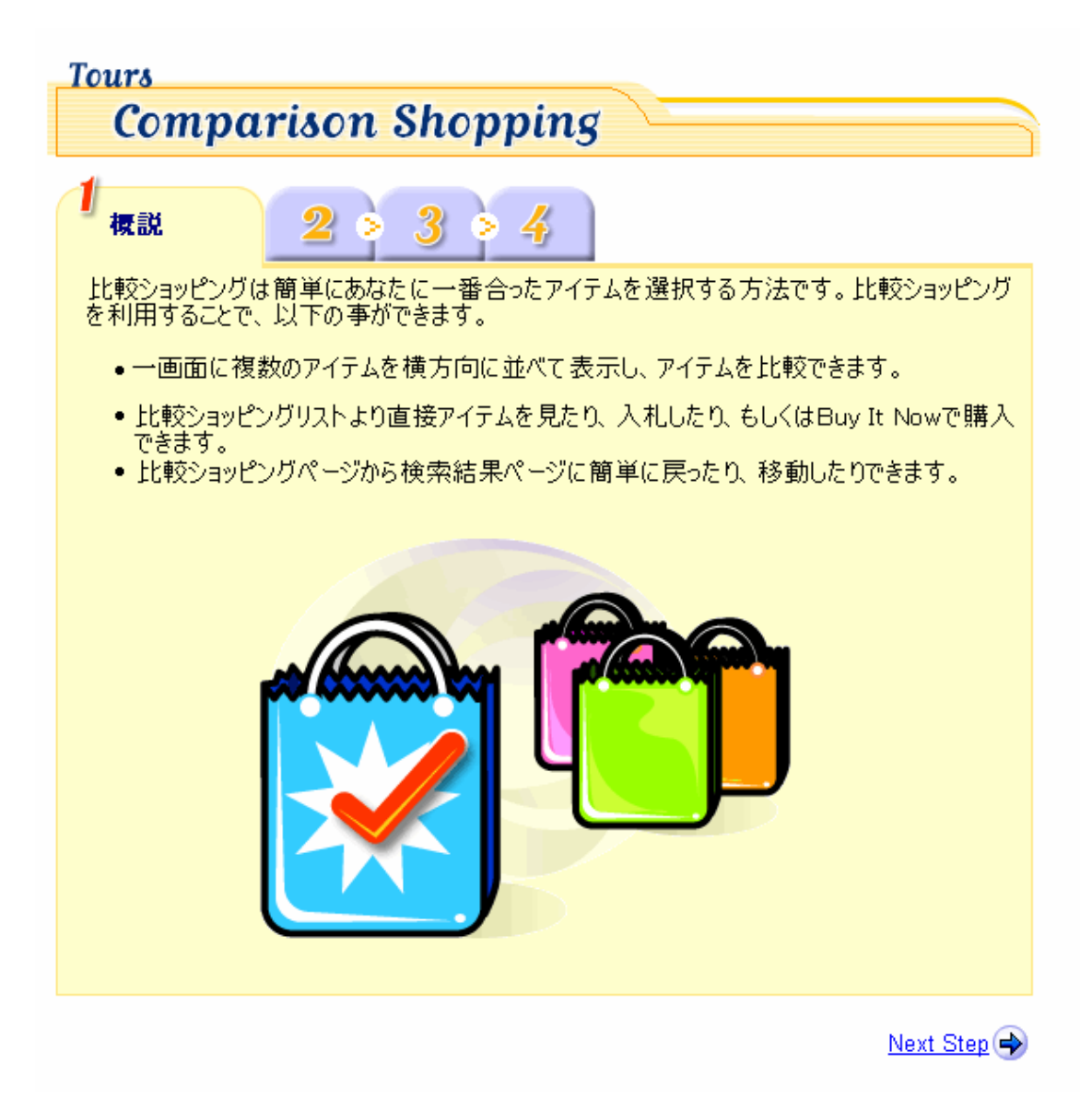

## **Tours Comparison Shopping**  $\mathbf{1}$  $\bf{3}$ 4 検索 × eBayの大体どのページからでも比較<br>できます! •検索&閲覧ページ • ストア出品掲載ページ • 出品者のその他のアイテムページ Search O · My eBay how only 興味あるアイテムの隣のチェックボックス<br>をクリックします。<br>アイテムを選択したら、出品リストの<br>一番したにある「Compare」をクリック<br>して下さい。 ø Compare More on eBay ヒント 検索結果の右側にある「Customize Display」をクリックすれば、比較用のチェックボックスを<br>隠すことができます。

Previous Step Next Step

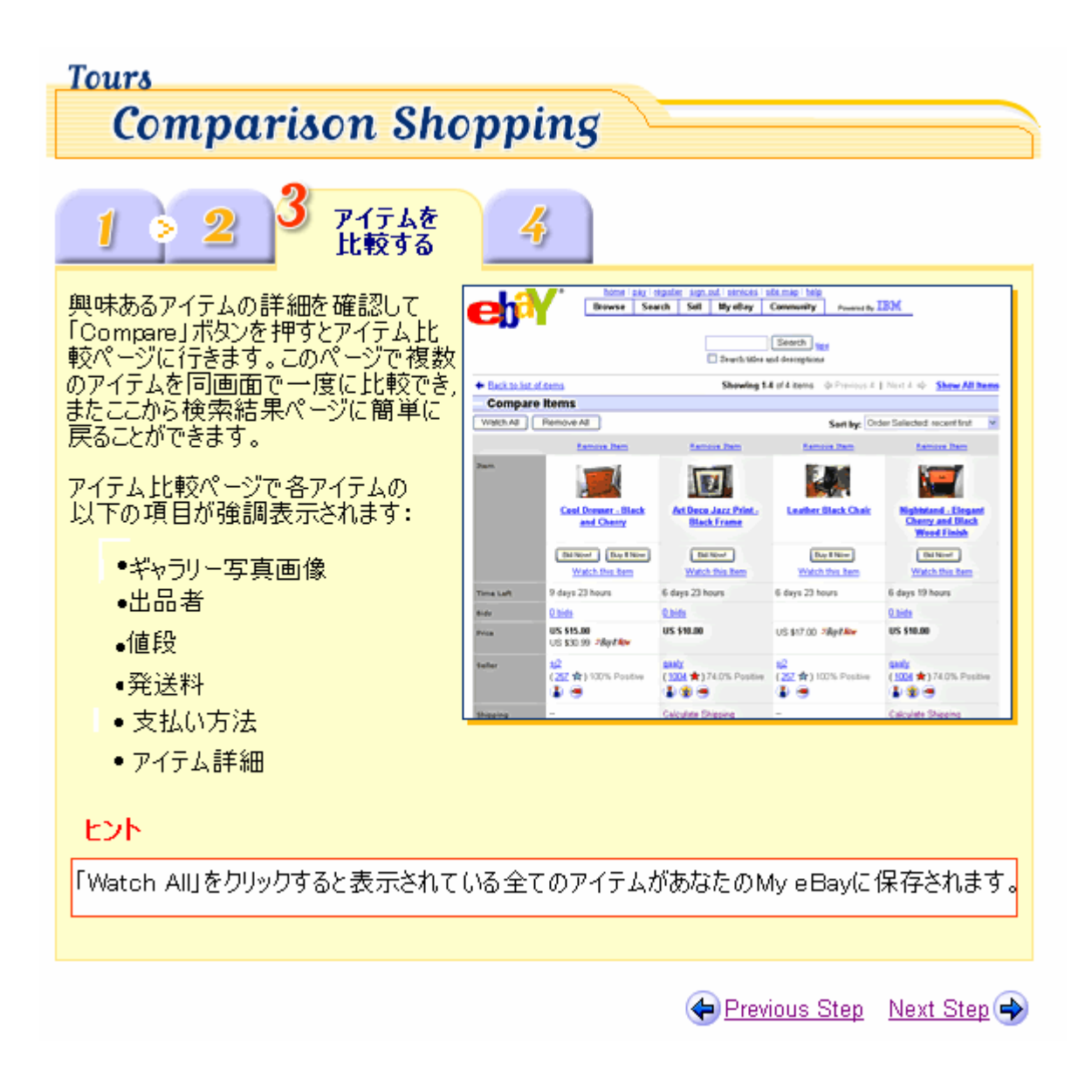

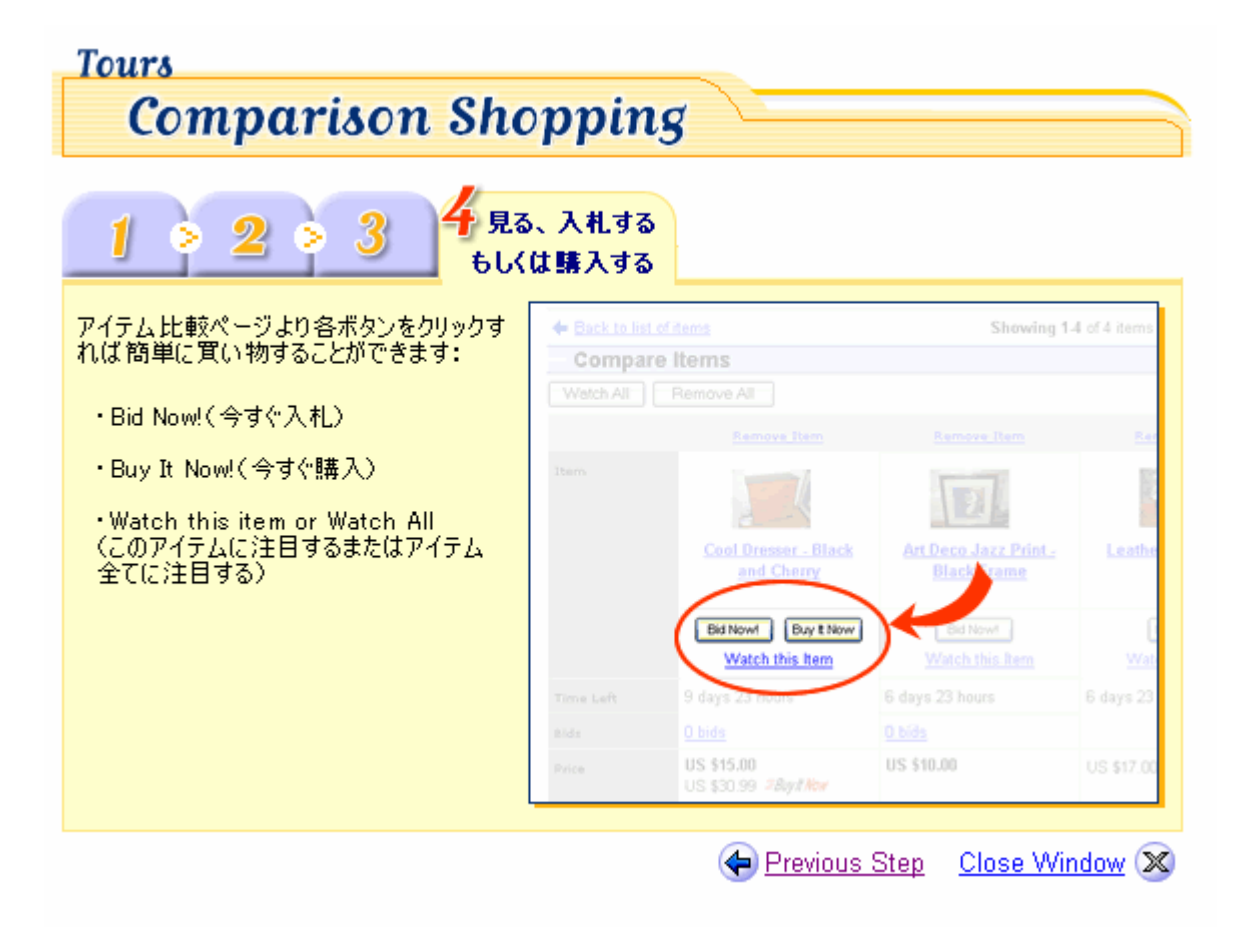